## **Set Up the Homepage**

You can customize the Destiny Discover homepage to show the content and links you want to feature, in the order you want them to appear.

**Note:** Customizing the Destiny Discover homepage requires the permission, *Allow Follett Digital setup*.

### **You can customize the homepage as follows:**

- Add custom text, links, images, and videos.
- Select Featured Content carousels.
	- <sup>o</sup> Determine the order of Featured Content carousels.
	- <sup>o</sup> Adjust the circulation data included in the Popular Titles carousel.
	- <sup>o</sup> Choose topics to feature.
	- <sup>o</sup> Add content to the custom Featured Content carousel.
	- <sup>o</sup> Include a link to a Lightbox™ subscription from the Lightbox carousel (subscription required).

### **Add Custom Text, Links, Images, and Videos**

You can add columns to the top of your Destiny Discover homepage to include text, images, videos, and/or links. This makes it easy to promote upcoming events and give one-click access to quality websites/databases.

**Note:** You can also add Learning Links as a Featured Content carousel.

### **Column options include (add one or both):**

⋇

- **Column A:** Use the content editor to add text, images, videos, and links.
- **Column B:** Choose one of the following:
	- <sup>o</sup> Use the content editor to add text, images, videos, and links.
	- <sup>o</sup> Add visual Learning Resources to include configured One Search™ databases and/or custom links.

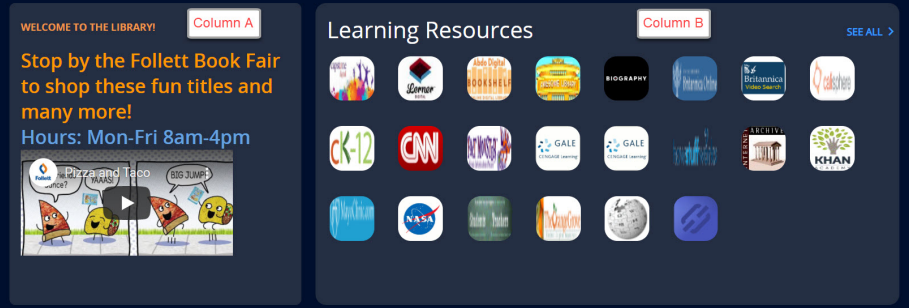

### **To add, edit, or hide columns:**

- 1. In the Destiny Discover header, select **More > Admin**.
- 2. Select **Display Options > Featured Content**.
- 3. Use the **Hidden** checkbox to show or hide each column. A preview of the layout appears on the right side of the page.

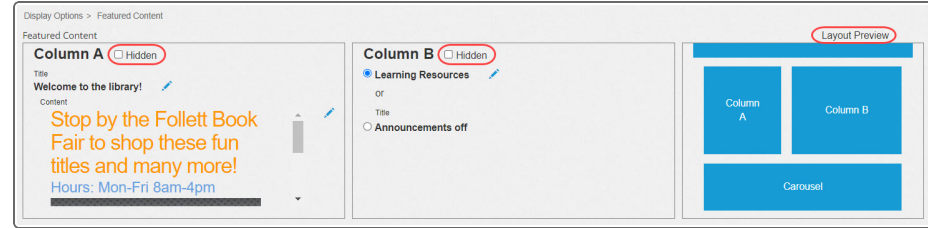

- 4. To work with content in **Column A**:
	- a. For the title, click , type or edit the title, and then click  $\mathbf{H}$ .
	- b. For the content, click  $\blacksquare$ , use the content editor to add or edit content, and then click **Ok**. In addition to text, you can add links, upload an image, or embed a video using its URL.

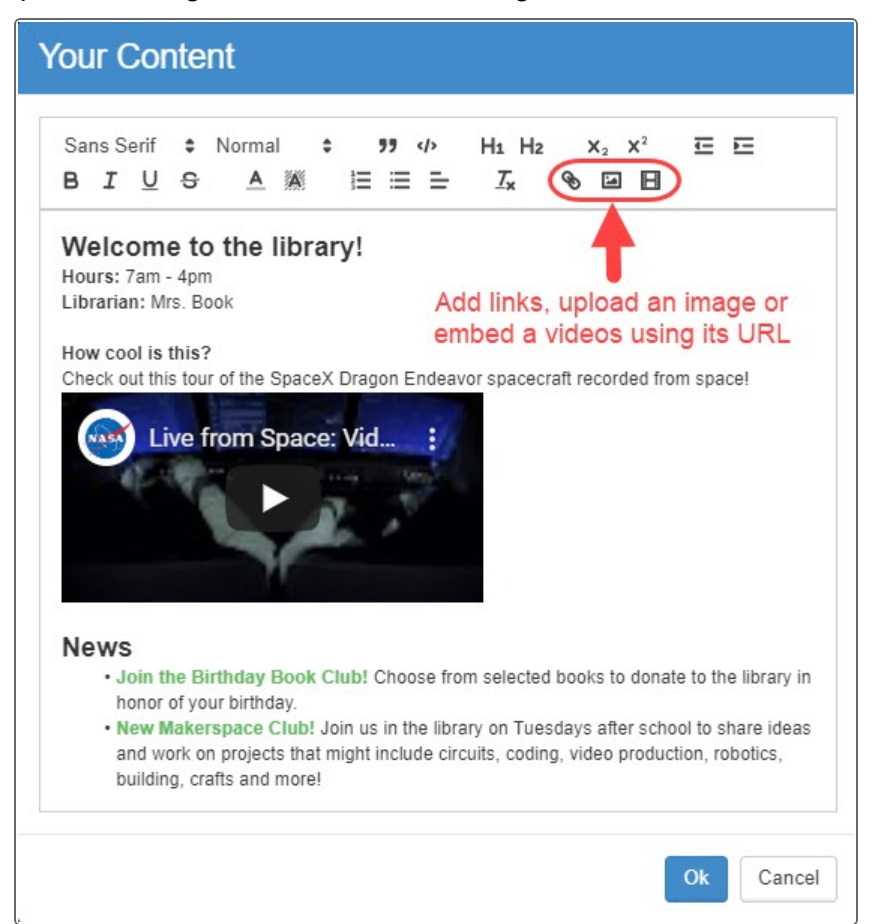

5. To add Learning Resources or content in **Column B**:

⋇

a. Do one of the following:

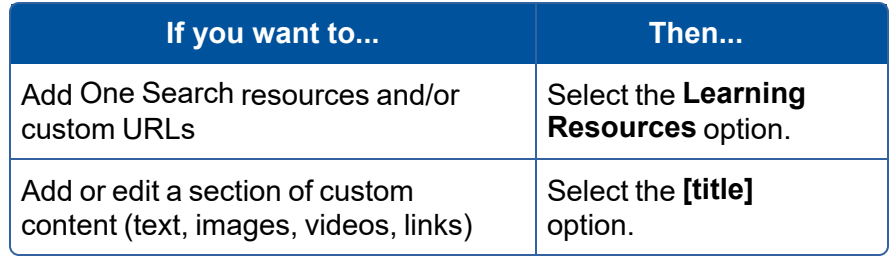

b. If you selected the Learning Resources option, click to view the links, and then use the following table to determine your next steps:

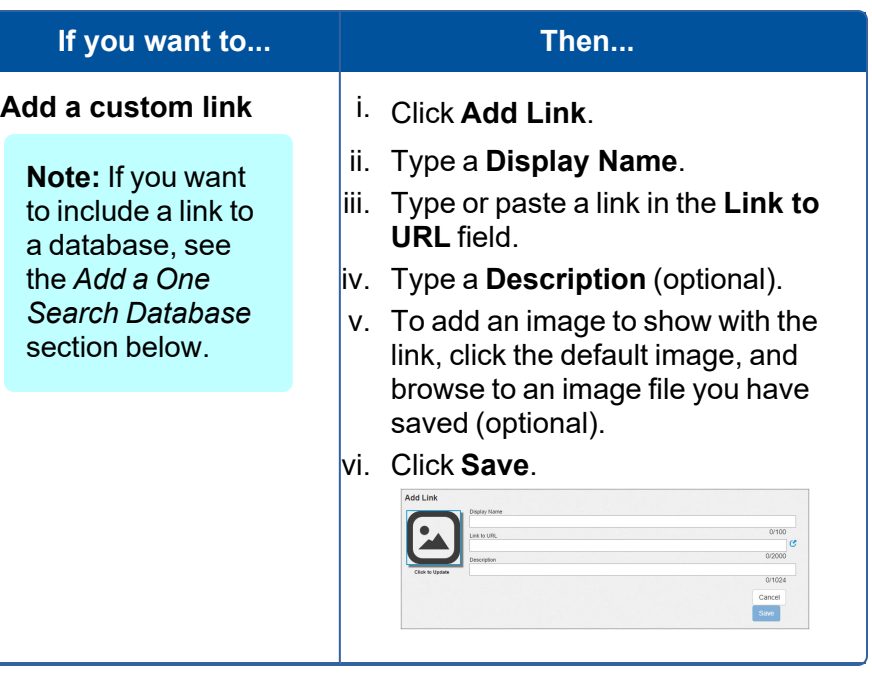

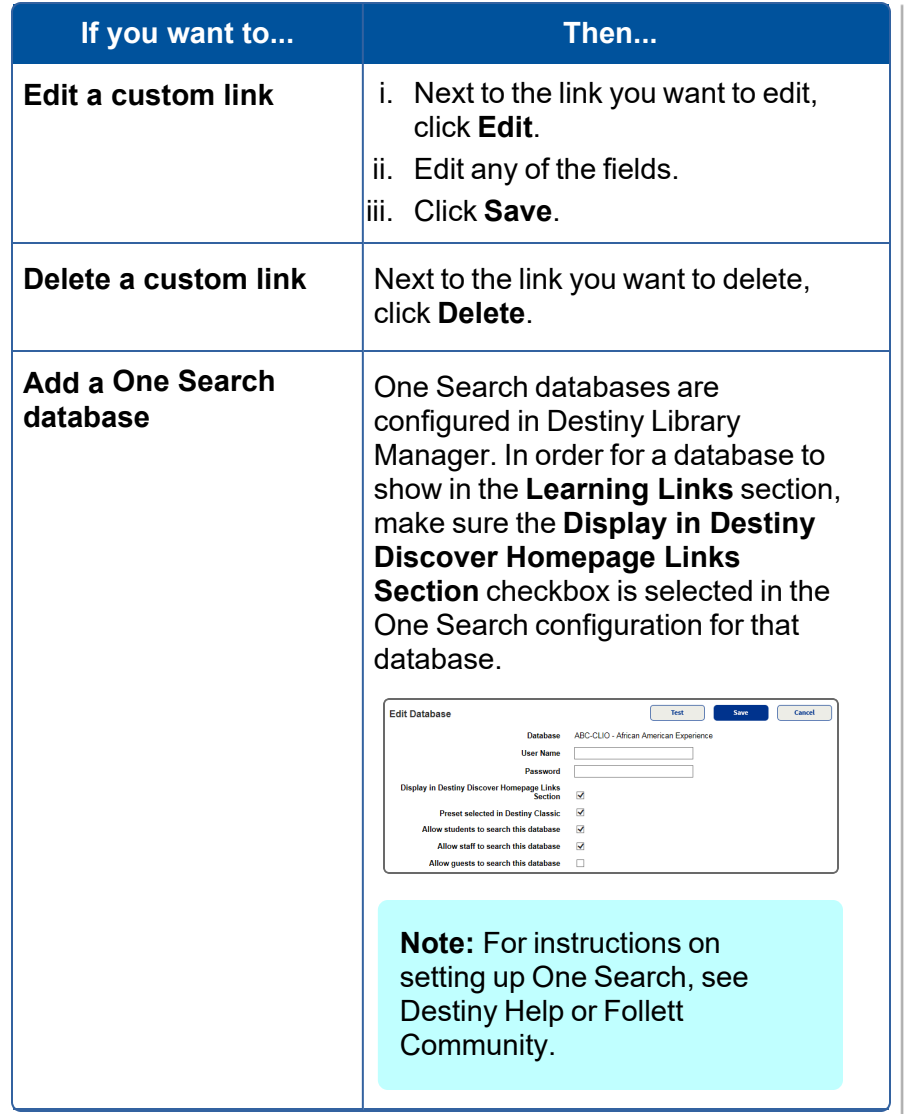

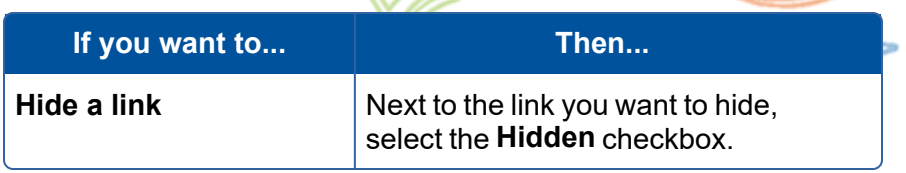

c. Click **Done**.

6. At the bottom of the Featured Content page, click **Save**.

⋇

### **Select Featured Content Carousels**

- 1. In the Destiny Discover header, select **More > Admin**.
- 2. Select **Display Options > Featured Content**.
- 3. Select or deselect the carousels you want to show or hide on the Destiny Discover homepage.

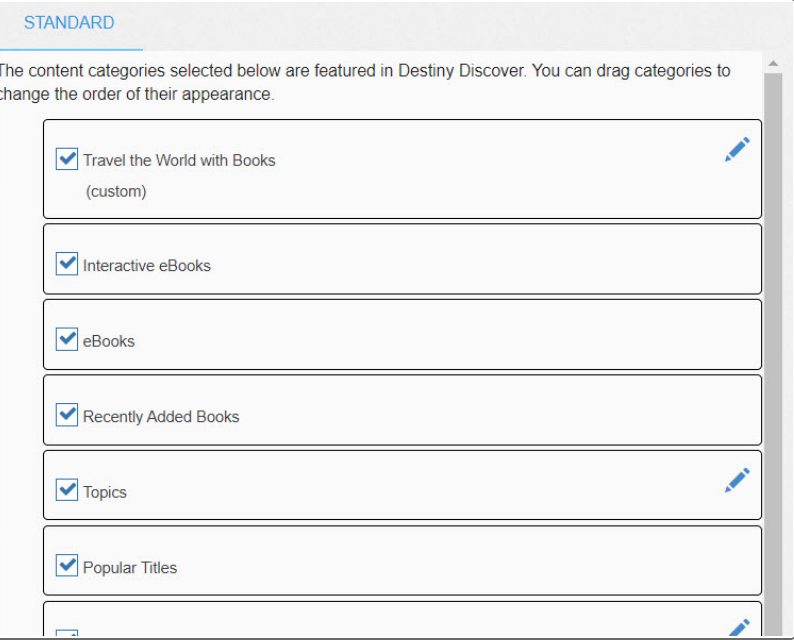

### **Notes:**

- Carousels only appear on the homepage if they have content.
- You must enable a custom carousel to add resources to it. To edit the title, click  $\blacksquare$ .
- 4. Click **Save**.

### **Determine the Order of Featured Content Carousels**

### **To determine the order of carousels on the Destiny Discover homepage:**

- 1. In the Destiny Discover header, select **More > Admin**.
- 2. Select **Display Options > Featured Content**.
- 3. Drag and drop any of the carousel buttons to change their order of appearance on the Destiny Discover homepage.
- 4. Click **Save**.

### **Adjust Circulation Data in the Popular Titles Carousel**

The Popular Titles carousel shows the top 10 books read in your collection by patron and material type.

**To adjust the circulation data included in the Popular Titles carousel:**

1. In Destiny Back Office, select **Admin > Site Configuration > Catalog** sub-tab.

2. In the **Top 10 Titles** section, do any of the following:

⋇

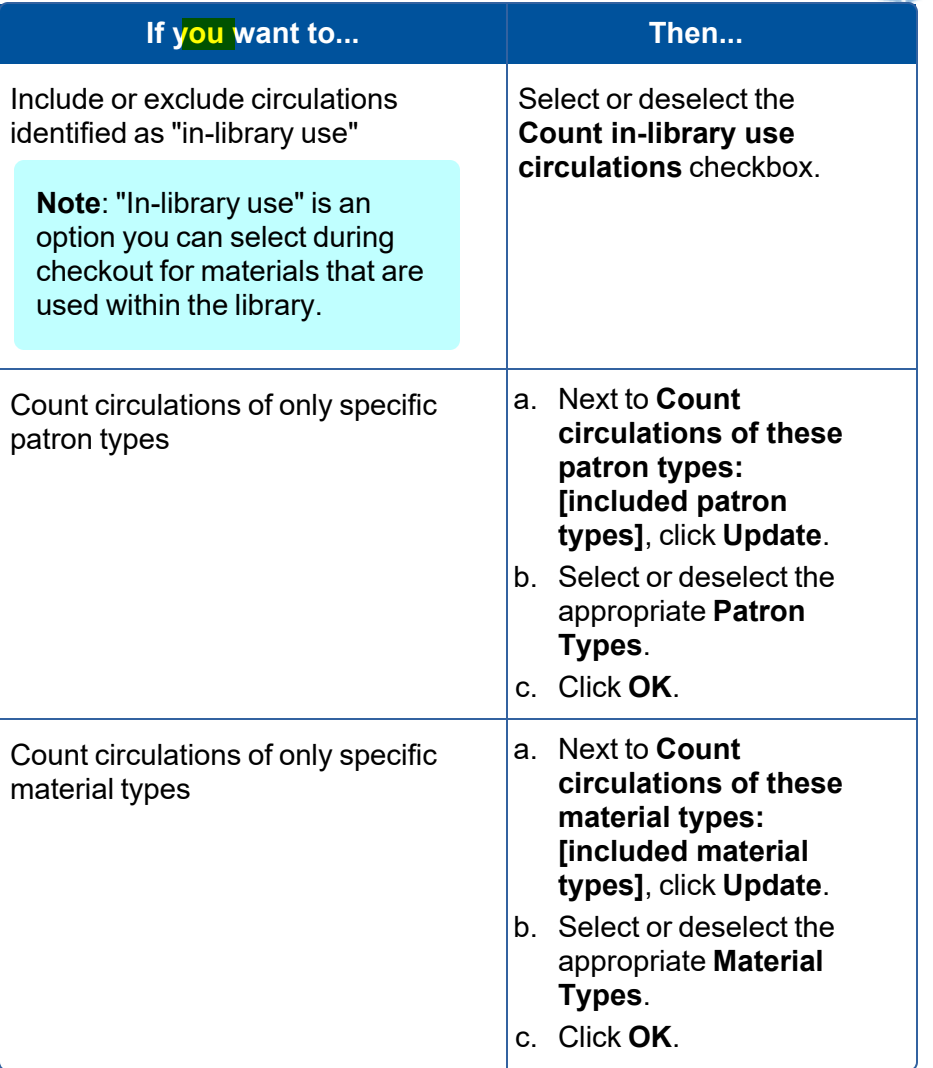

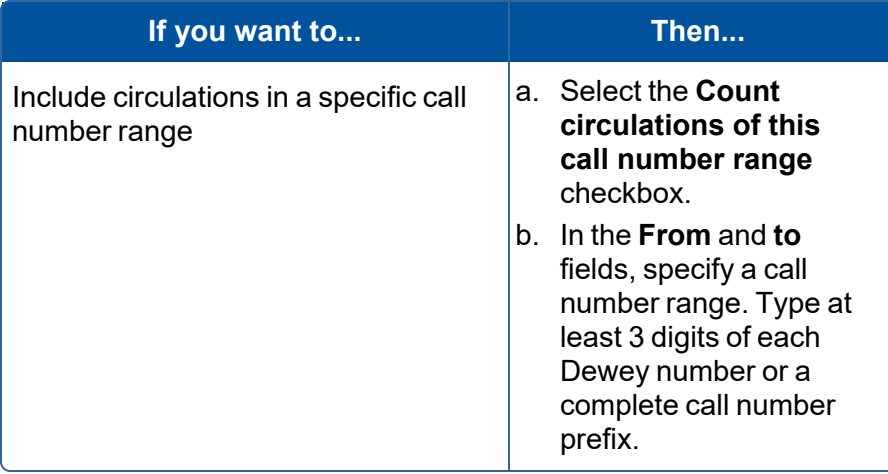

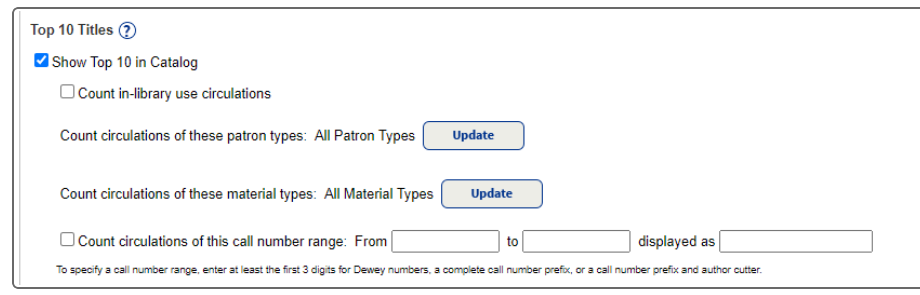

### 3. Click **Save**.

### **Choose Topics to Feature**

Patrons can use the Topics carousel to search based on topic, genre, or keywords, such as Graphic Novels, Sports Fiction, or Summer Fun.

You can set up any combination of the following:

- Choose a preconfigured set of topics geared towards elementary or middle/high school students.
- Customize topics as follows:
	- <sup>o</sup> Create your own topic to search by a subject, sublocation, or keyword.
	- $\circ$  Edit a preconfigured topic.

**Note:** Clicking an icon in the Topics carousel mostly returns print and eBook titles. The following search is performed, based on resource type:

- Books: An 'OR' search of subject keywords and sublocations.
- Websites, Databases, and Collections: A search based on topic name only.

### **To use preconfigured topics:**

1. In the Destiny Discover header, select **More > Admin**.

⋇

- 2. Select **Display Options > Featured Content**.
- 3. On the **Topics** button, click .
- 4. Select one of the following groups of topics:
	- <sup>l</sup> **Elementary Topics**
	- <sup>l</sup> **Middle/High School Topics**
- 5. If you want to hide a topic, next to the one you want to hide, select the **Hidden** checkbox.
- 6. Click **Done**.

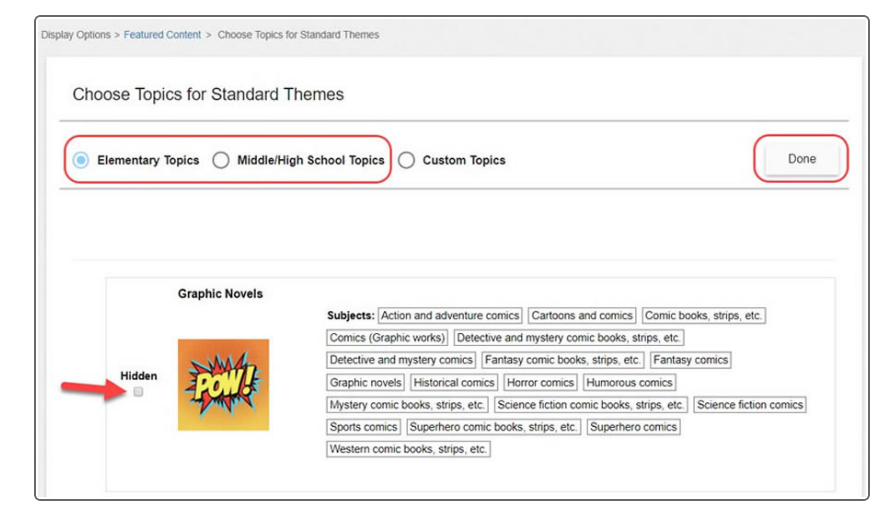

©2021 Follett School Solutions, Inc.  $\overline{5}$  5 Set Up the Homepage Set Up the Homepage

**To customize topics:**

1. In the Destiny Discover header, select **More > Admin**.

**Note:** If you do not see the **More** drop-down, select **> Admin**.

- 2. Select **Display Options > Featured Content**.
- 3. On the **Topics** button, click .
- 4. Select **Custom Topics**.

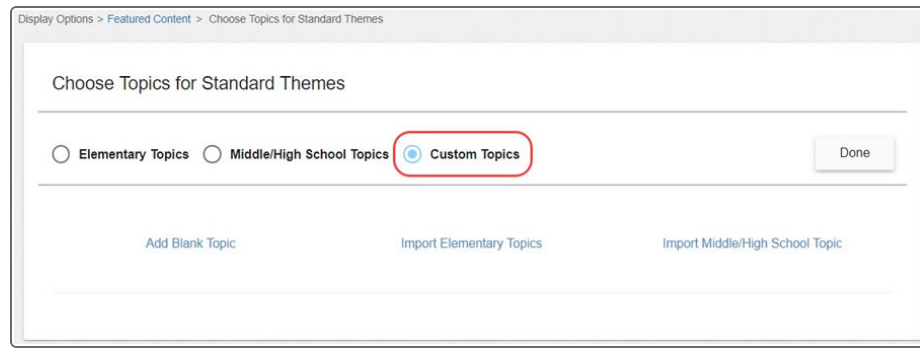

- 5. To create a new topic:
	- a. Click **Add Blank Topic**.
	- b. In the **Topic Name** field, type the name you want to show in the Topics carousel.
	- c. Click the **No Image** icon to select a stock icon or upload your own, and then click **Accept**.
	- d. Do one of the following:
		- <sup>l</sup> To add a subject, from the **Searches** drop-down, select **Subjects**, type a name, and then click  $\left(\frac{1}{1}\right)$ . You can add up to five.

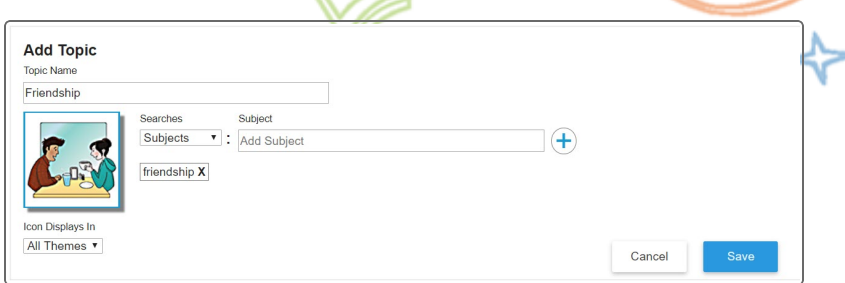

**To add a sublocation, from the Searches drop-down, select Sublocation**, and then make your selection.

**Note:** Sublocation is a field in a book's copy record that is often used to organize a library by subject or genre. It might also be used to refer to an area in your library or building, such as a special shelving location, display cabinet, or classroom. For information on managing sublocations for your titles, see the Destiny Help Center.

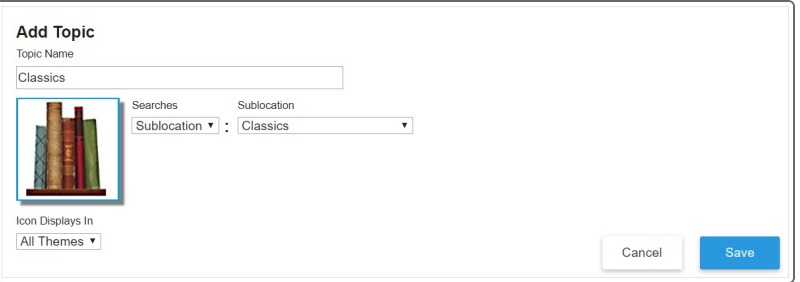

• To add a keyword search, from the **Searches** drop-down, select **Keyword**, and then type your keyword(s).

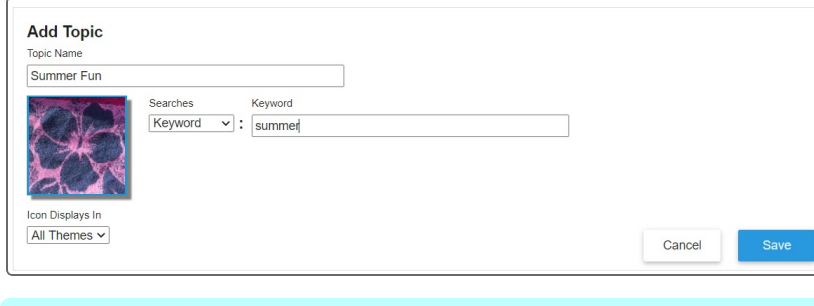

**Note:** You can use Boolean (AND, OR, NOT) searches.

e. Click **Save**.

**Note:** The **Save** button is not enabled until you add a **Topic Name**, image, and subjects, or sublocation search.

- 6. To include any preconfigured topics:
	- a. Select **Import Elementary Topics** or **Import Middle/High School Topic**.
	- b. Select the checkboxes for the topics you want to include, and then click **Import**.

#### **Notes**:

- You can edit, duplicate, or delete any topic.
- When editing a topic, if it already has six or more subjects, you cannot add any more.

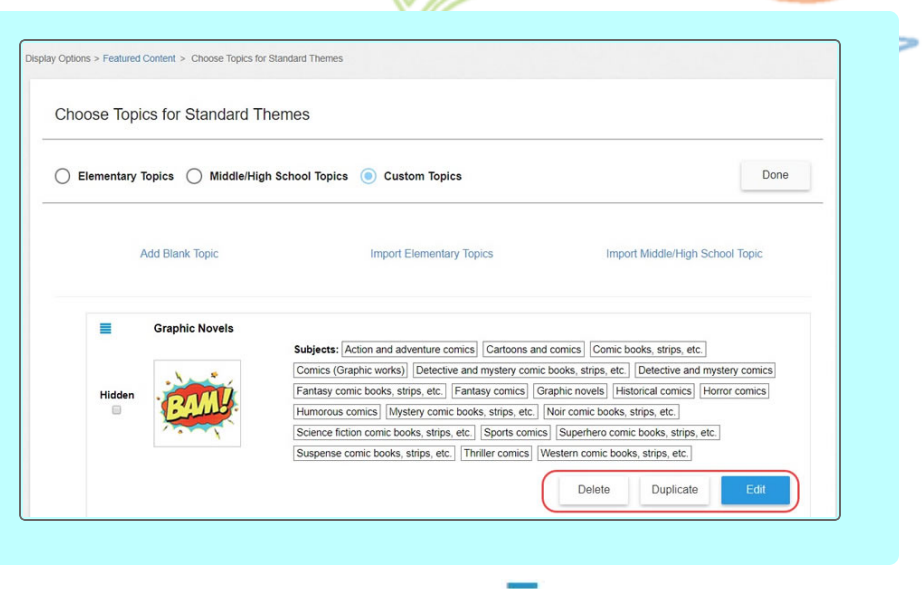

⋇

- 7. To change the order of a topic, click the  $\blacksquare$  icon next to its name, and then drag it to another location.
- 8. Click **Done**.

### **Add Content to the Custom Featured Content Carousel**

Use the custom Featured Content carousel to create a virtual book display, including print and digital titles of your choice.

#### **To customize the title of the custom carousel:**

- 1. In the Destiny Discover header, select **More > Admin**.
- 2. Select **Display Options > Featured Content**.
- 3. On the **Custom Carousel** button, click .
- 4. Type a name, and then click **Ok**.
- 5. At the bottom of the page, click **Save**.

### **To add resources to the custom carousel:**

**Note:** To add resources to the custom carousel, you first need to enable it.

From search results, Title Preview, or a title's details, click  $\cdots$ , and then **Add to Carousel**.

**Note:** Resources appear in the order they were added, from left to right.

### **To remove a resource from the custom carousel:**

⋇

- 1. Search Destiny Discover for a resource you want to remove.
- 2. From search results, Title Preview, or a title's details, click  $\cdots$ , and then **Remove from Carousel**.

### **To feature a link to your Lightbox subscription in the Lightbox carousel:**

- 1. In the Destiny Discover header, select **More > Admin**.
- 2. Select **Display Options > Featured Content**.
- 3. On the **Lightbox** button, click **.**
- 4. Type the **Subscription URL**.
- 5. Click **Save URL**.
- 6. At the bottom of the page, click **Save**.